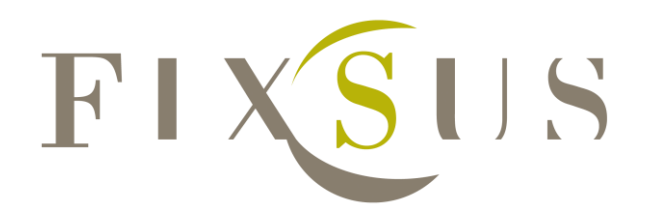

This document explains how to implement DIOC devices into a TwinCAT 2 project.

# **Manual TP10/RC/DIOC**

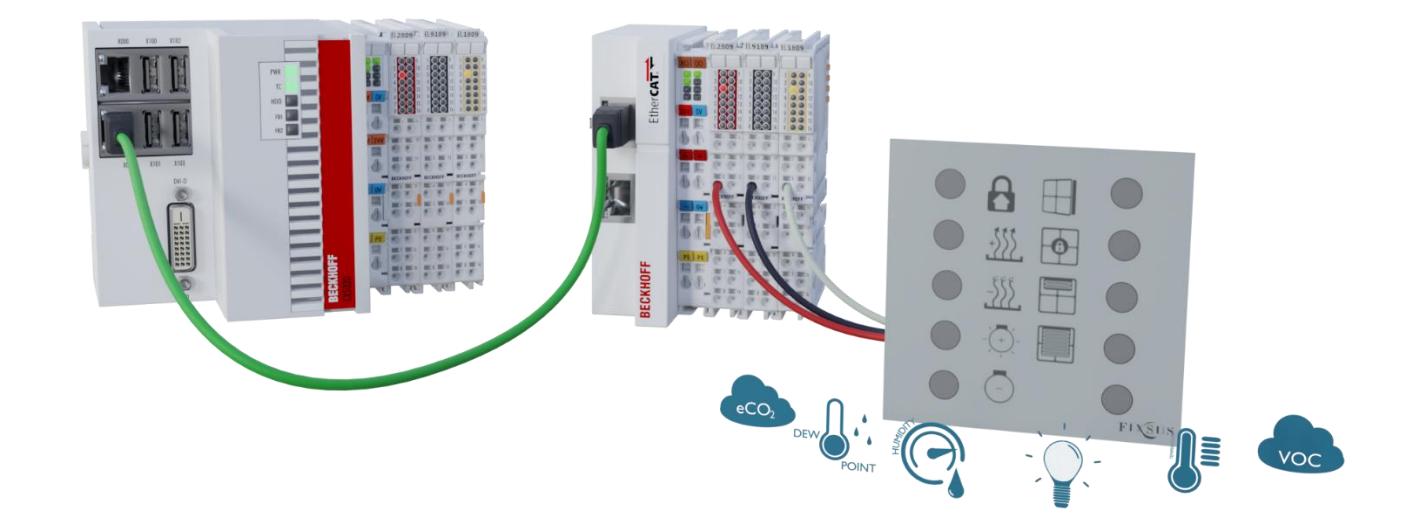

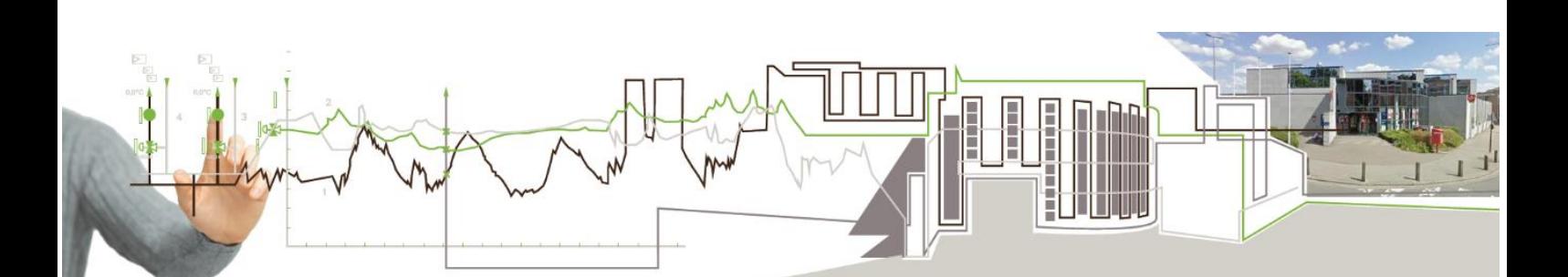

# **1. Contents**

<span id="page-1-0"></span>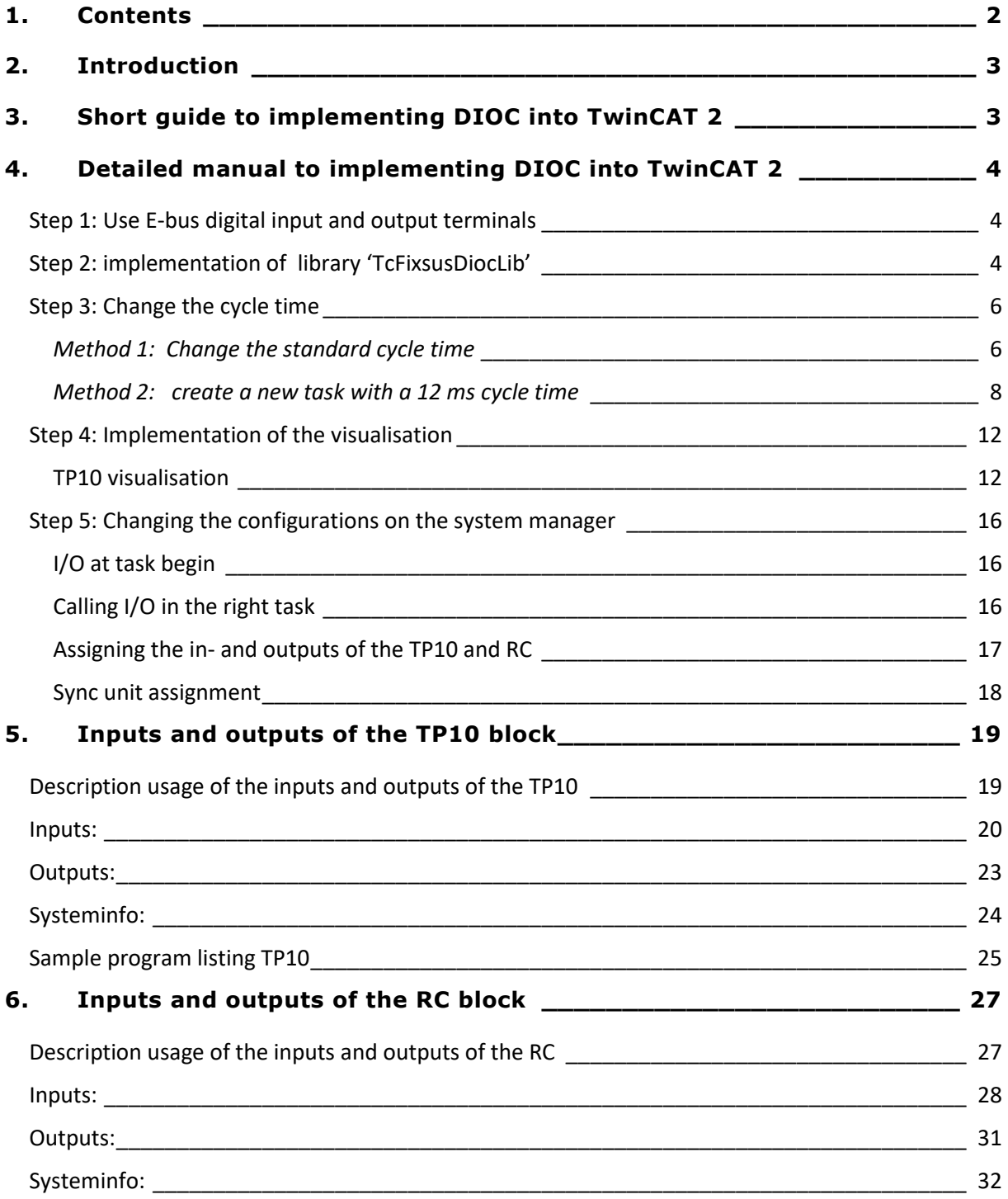

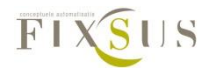

# **2. Introduction**

<span id="page-2-0"></span>This manual is provided to help people implement the TP10 and RC into their own TwinCAT 2 projects. If required, you can visit our site, [www.fixsus.be,](http://www.fixsus.be/) or our forum, [https://forum.fixsus.be,](https://forum.fixsus.be/) for additional info.

# **3. Short guide to implementing DIOC into TwinCAT 2**

- <span id="page-2-1"></span>• Step 1: Use E-bus digital input and output terminals
- Step 2: Download the DIOC library 'DIOC\_Library' and add it to the project. The latest version of the library can be found on the Fixsus forum, [https://forum.fixsus.be](https://forum.fixsus.be/)
- Step 3: Change the cycle time to 12 ms
	- $\circ$  Method 1: change the standard cycle time to 12 ms and call the instances in MAIN
	- o Method 2: make a new task with a cycle time of 12 ms and call the instances in the new task
- Step 4: Implement the new visualizations, if required
	- o Implement the 'TP10' or 'TP10 mini' visualization for each TP10.
- Step 5: Change the system manager settings
	- o Check if the in- and outputs of the DIOC devices are being called in the correct task
	- o Enable the 'I/O at task begin for the linked PLC program

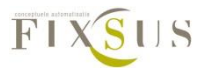

# **4. Detailed manual to implementing DIOC into TwinCAT 2**

### <span id="page-3-1"></span><span id="page-3-0"></span>Step 1: Use E-bus digital input and output terminals

To implement the DIOC protocol, the E-bus must be used. To do this, E-bus digital input and output terminals must be used (e.g. EL1809, EL2809 or EL1859).

The DIOC protocol can not be used on the K-bus. If the amount of inputs/outputs of the K-bus is too large, the I/O cycle time will get an offset causing the DIOC protocol to not function properly. Therefore, **the K-bus is not officially supported**.

## <span id="page-3-2"></span>Step 2: implementation of library 'TcFixsusDiocLib'

The first step of the implementation is to load the necessary libraries. To do this you will have to download the library from our forum. (see [https://forum.fixsus.be/topics/8-](https://forum.fixsus.be/topics/8-TP10---RA---Technician--Programming)

### [TP10---RA---Technician--Programming\)](https://forum.fixsus.be/topics/8-TP10---RA---Technician--Programming)

The library file 'TcFixsusDioc.lib' must be moved to your library directory (usually C:\TwinCAT\Plc\Lib). When the library is in your standard library directory, the library still has to be implemented in your program. This can be done by opening the library manager. This can be found under 'Resources'.

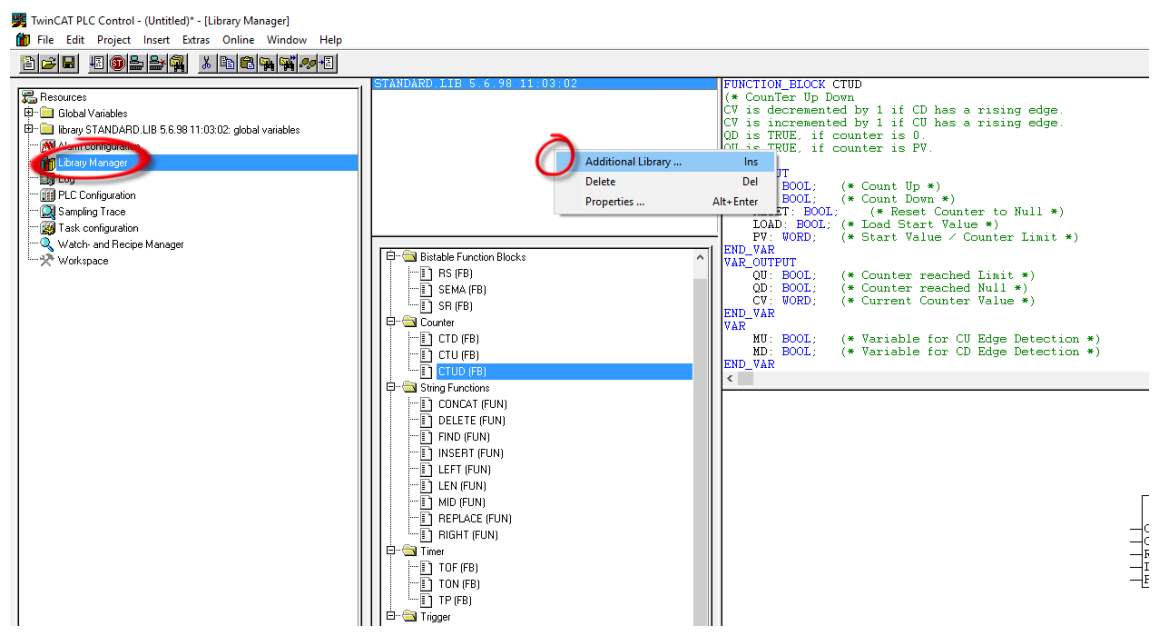

In the library manager a list can be found which contains all libraries and their content. The DIOC library can be added by right clicking the list of libraries and selecting 'additional library'. Navigate to the location of the library and open the library by selecting it and opening it. The library should be loaded now.

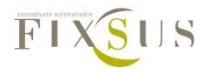

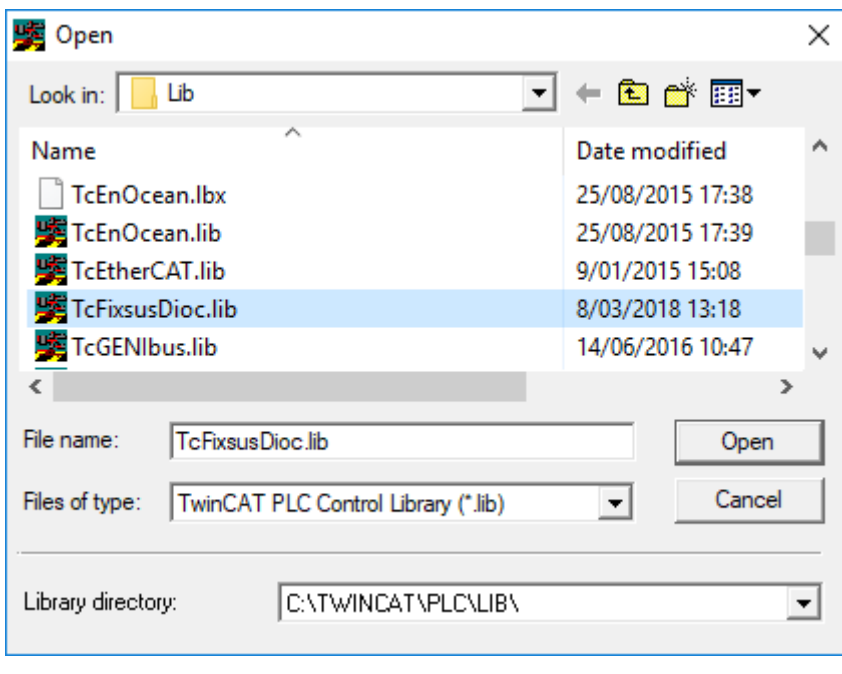

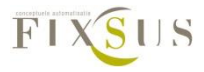

### <span id="page-5-0"></span>Step 3: Change the cycle time

To ensure a good communication with the TP10, RC and other DIOC devices, instances of the TP10, RC and other DIOC function blocks must be called with a fixed cycle time. This cycle time is currently 12 ms. There are two methods to do this:

- 1. The standard cycle time can be set to 12 ms, the DIOC instances should then be called in the standard program (the MAIN program).
- *2.* A new task can be made with a cycle time of 12 ms in which the DIOC instances can be called.

#### <span id="page-5-1"></span>*Method 1: Change the standard cycle time*

This is the least complicated method. However, when other components of the program need to run on a different cycle time or when the whole program is too large to run on a cycle time of 12 ms, the second method should be used.

The cycle time can be changed under Resources/Task configuration.

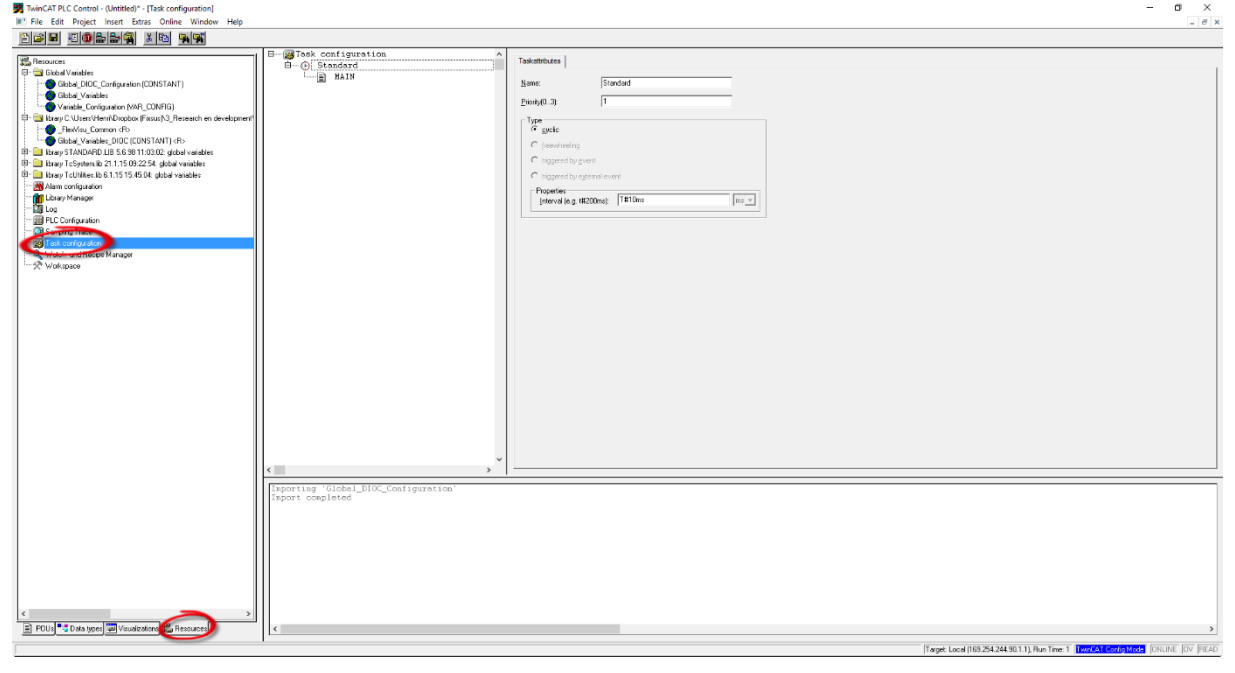

A list of all tasks will be displayed. Then the standard task can be changed to 12 ms:

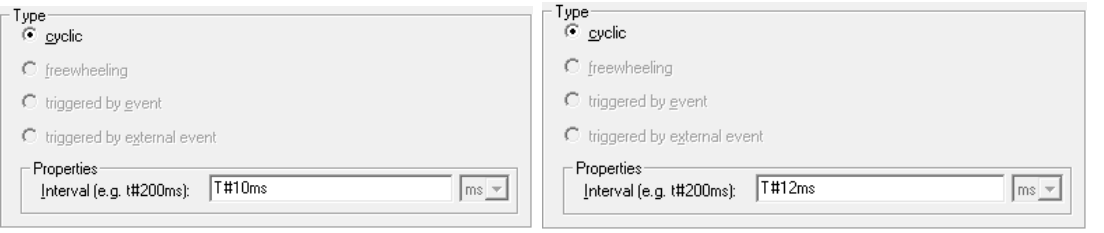

The next step is to navigate to the MAIN program (or the equivalent if the MAIN program has been renamed) by clicking on POU and MAIN.

Now the DIOC instances must be called in the MAIN program. Make sure the instance is called every cycle to ensure a good communication.

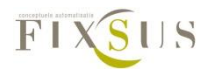

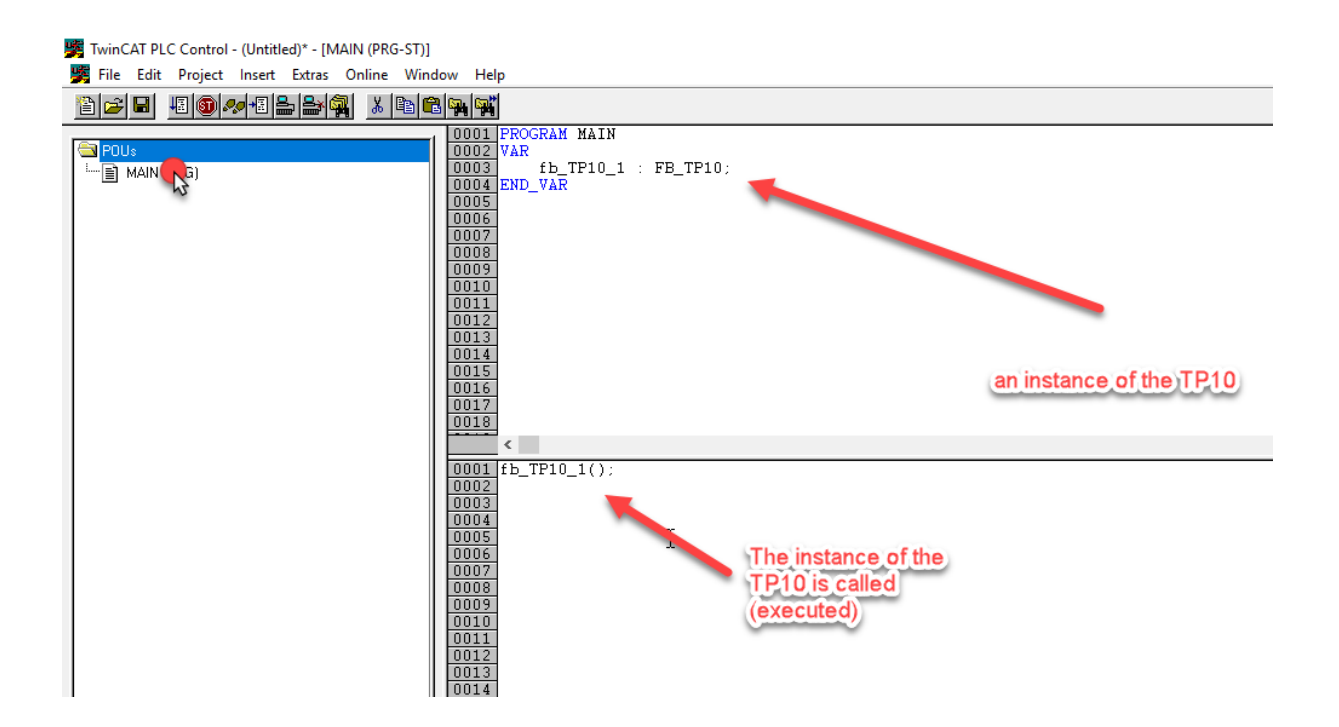

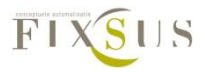

#### <span id="page-7-0"></span>*Method 2: create a new task with a 12 ms cycle time*

This method can only be used if there are less than 4 tasks in the project. If this is not the case, the cycle time of one of the other tasks needs to be changed to 12 ms and the DIOC program must be called in this task.

The first step is to make a new program that will be executed in the new task. Making a new program can be done by right-clicking under POU and adding a new object. The new program is named MAIN\_12ms in the example.

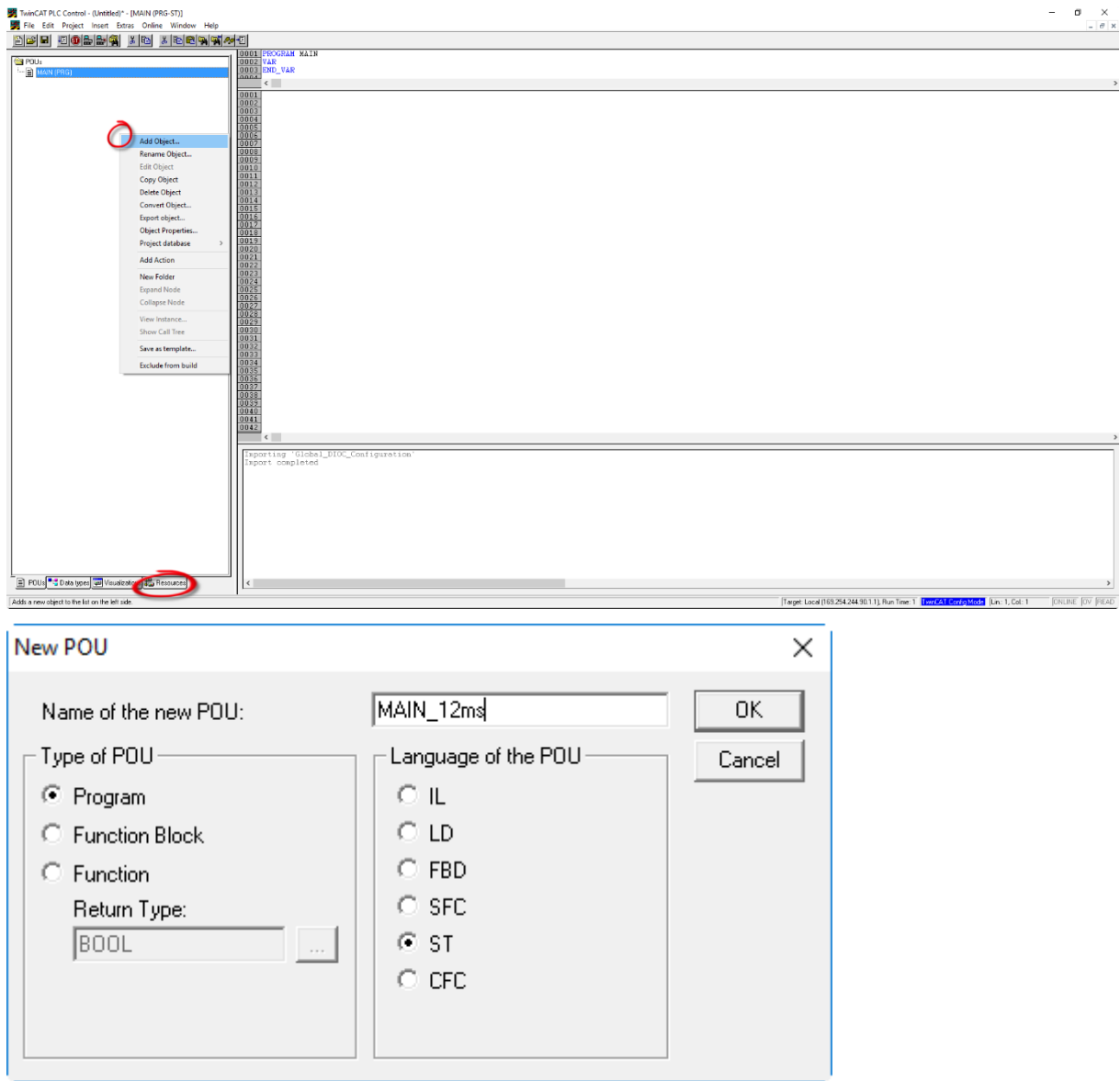

In this new program DIOC instances must be called, this means they will be executed.

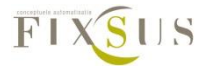

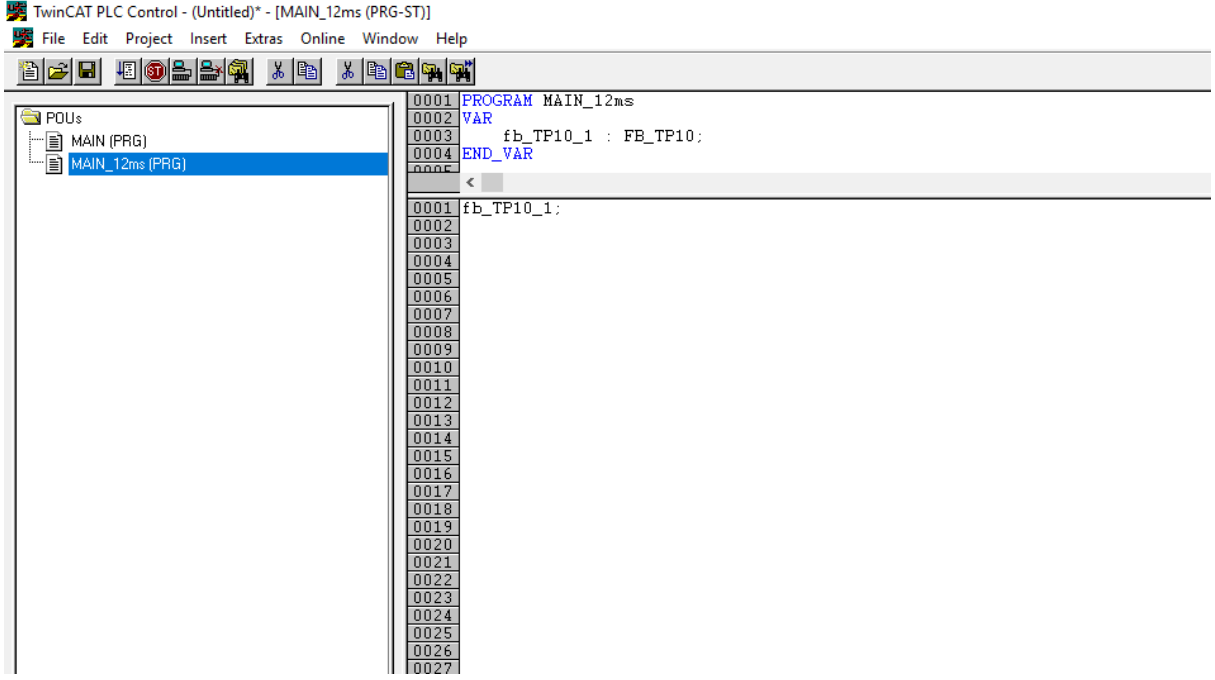

Now a new task will be created. This can be done by navigating to Resources/Task

configuration.

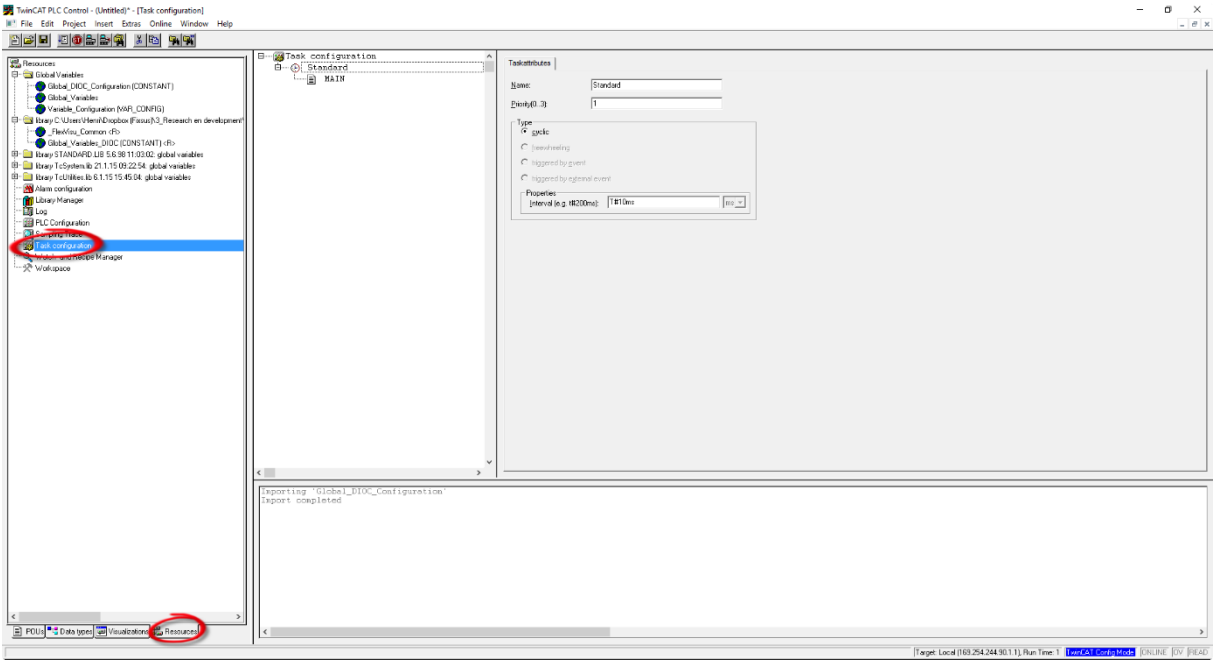

Right-click in the list of tasks and choose 'insert Task'.

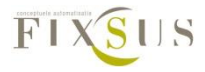

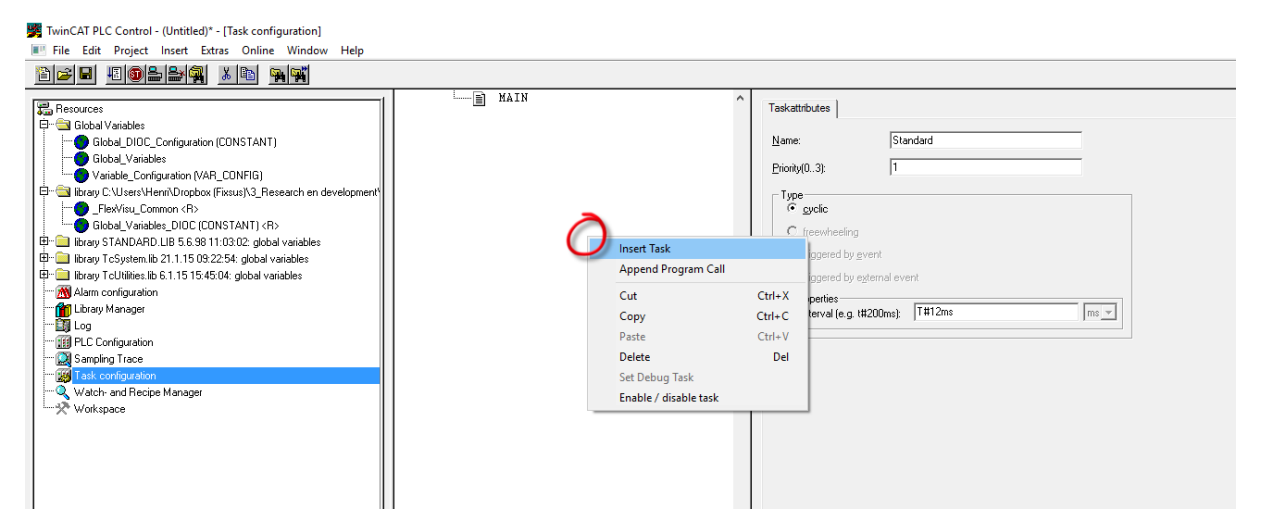

The task can be renamed by double clicking on the name of the new task. In this example the name 'DIOC' will be used. The cycle time of the new task must be changed

to 12ms.

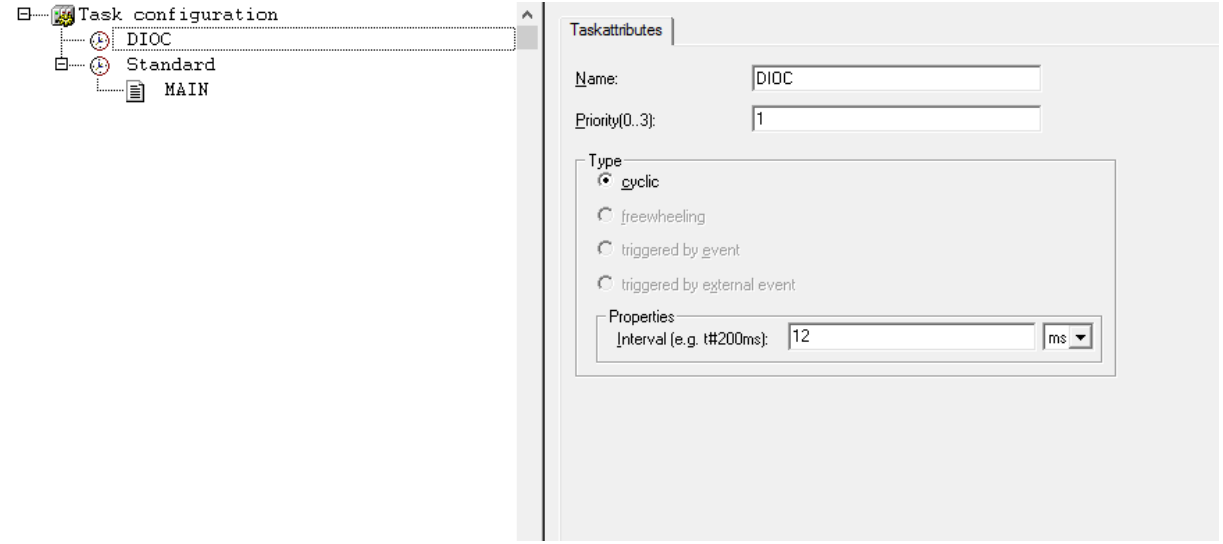

After the new task is made, the task needs to execute the new program. Right-click on the new task and select 'Append Program Call'.

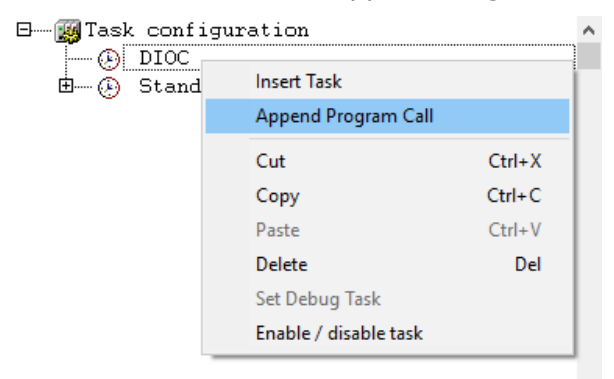

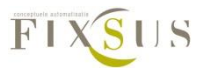

Select the program that must be executed by the task. Use the program that was created earlier which executes the Dioc program.

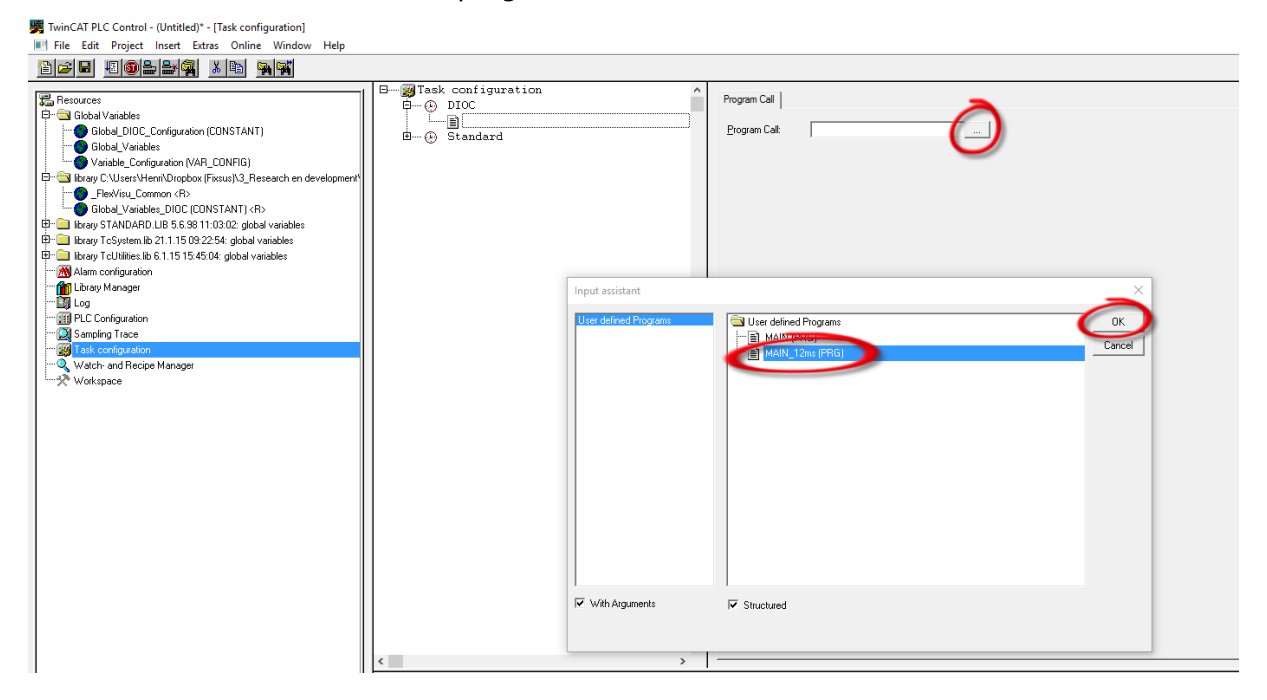

The priorities of the tasks should also be set in order. The task with the lowest cycle time should always get the lowest priority number (lowest priority number means highest priority).

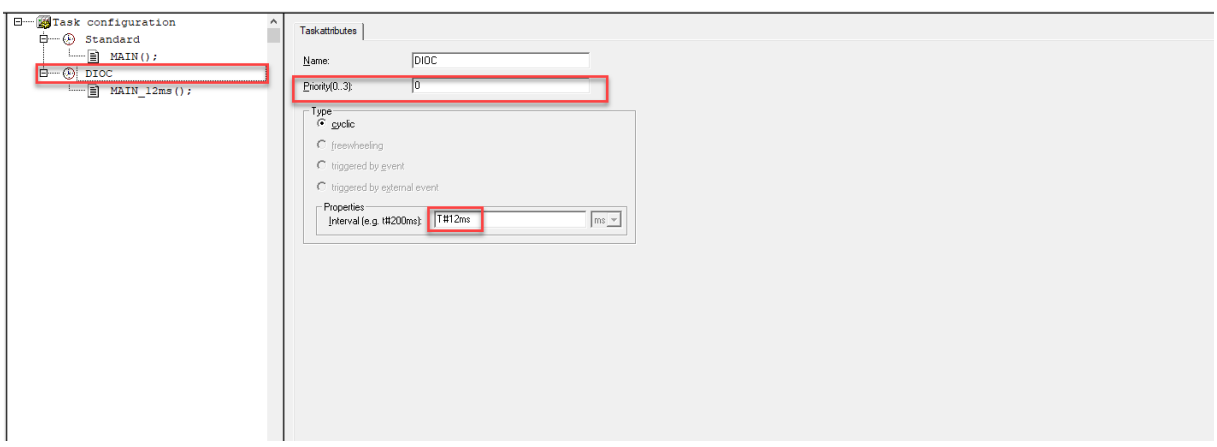

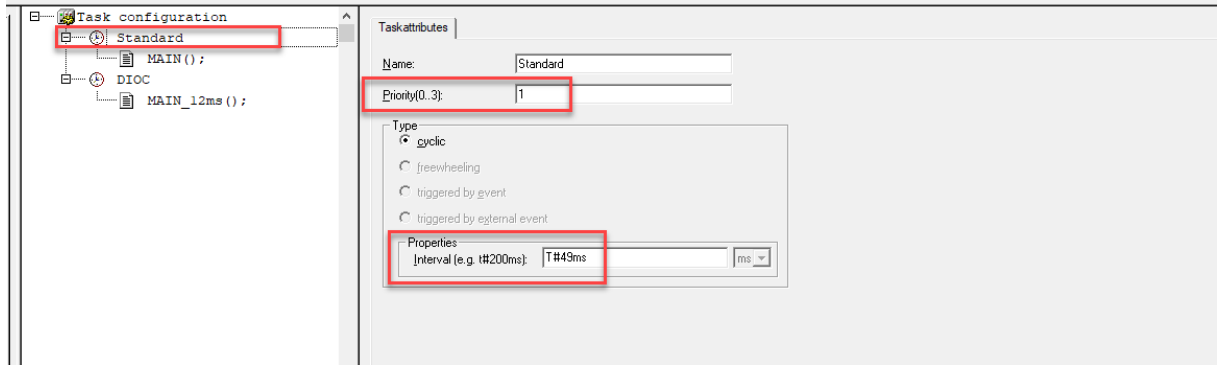

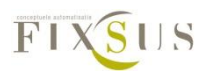

### <span id="page-11-0"></span>Step 4: Implementation of the visualisation

The DIOC Library contains two visualisations to use with the TP10 and two visualisations to use with the RC. The visualisation 'TP10' or 'TP10\_MINI' can be used for every TP10 separately and 'RC' or 'RC\_MINI' can be used for every RC separately. Below is a description on how to implement the TP10 visualisation. The RC can be visualised in the same way.

#### <span id="page-11-1"></span>TP10 visualisation

Every TP10 can get its own visualisation where the status of the buttons and the measurements can be read. For a complete explanation of the possibilities, see chapter 'Variables of the TP10'.

There are two possible visualisations that can be used. The 'TP10' visualisation shows the whole TP10, while the 'TP10\_MINI' is a small button with which the full visualisation can be opened.

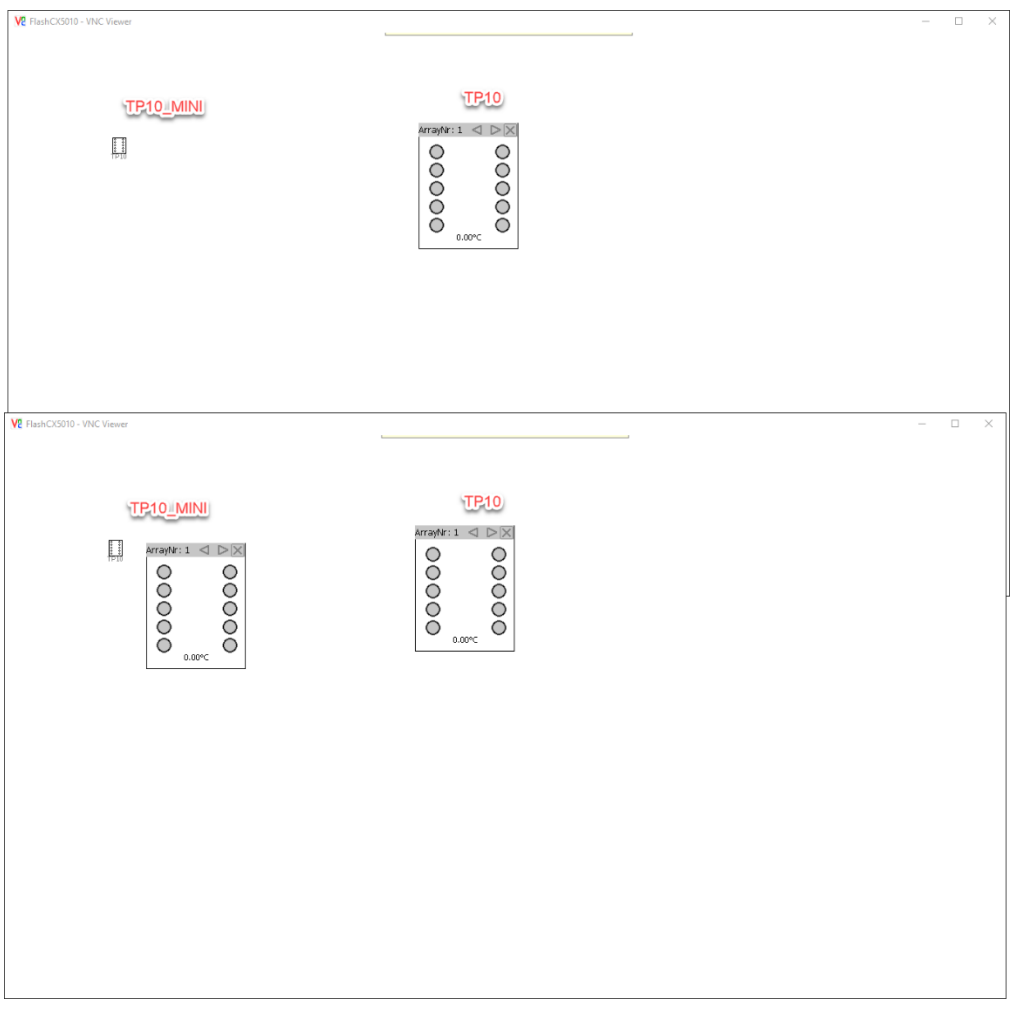

Both visualisations can be added in the same way. As an example, a 'TP10' visualisation is added.

Open the visualisation screen in which the TP10 visualisation will be used. Add a visualisation:

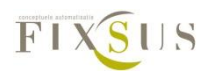

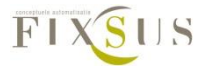

#### Select 'TP10' or 'TP10\_MINI' and click on 'OK'.

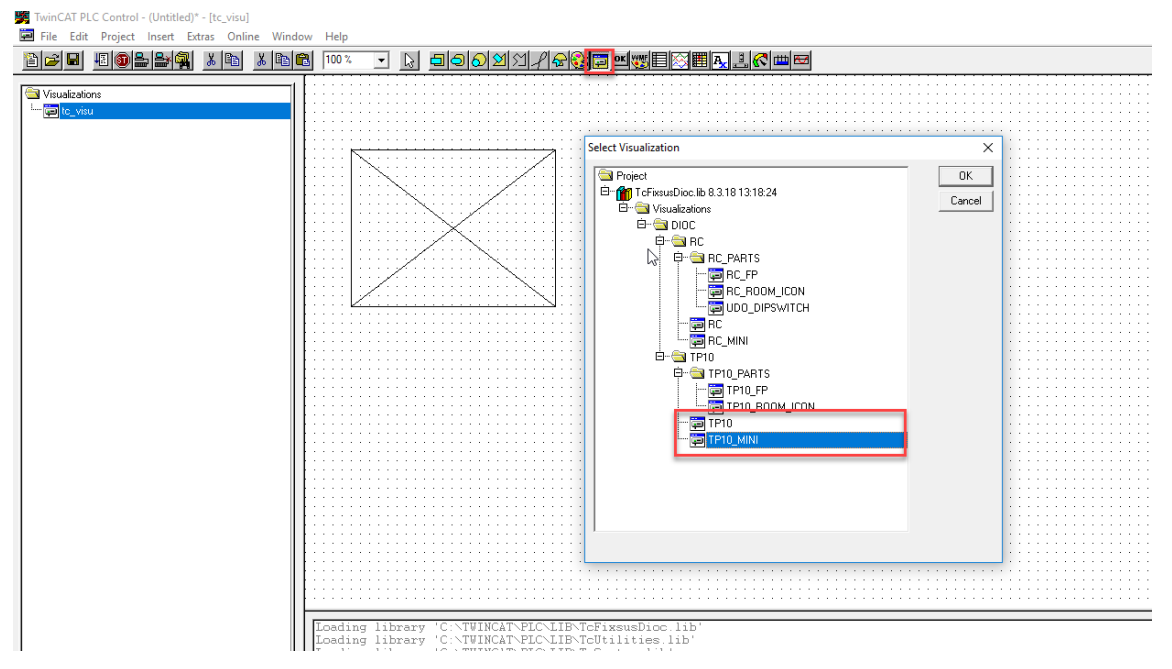

Double click on the new visualisation and configure the visualisation under 'visualization' with the configurations below:

- 'Draw' and 'Clip' should be off.
- 'Fixed' should be on

This configuration makes sure the size and ratios are correct.

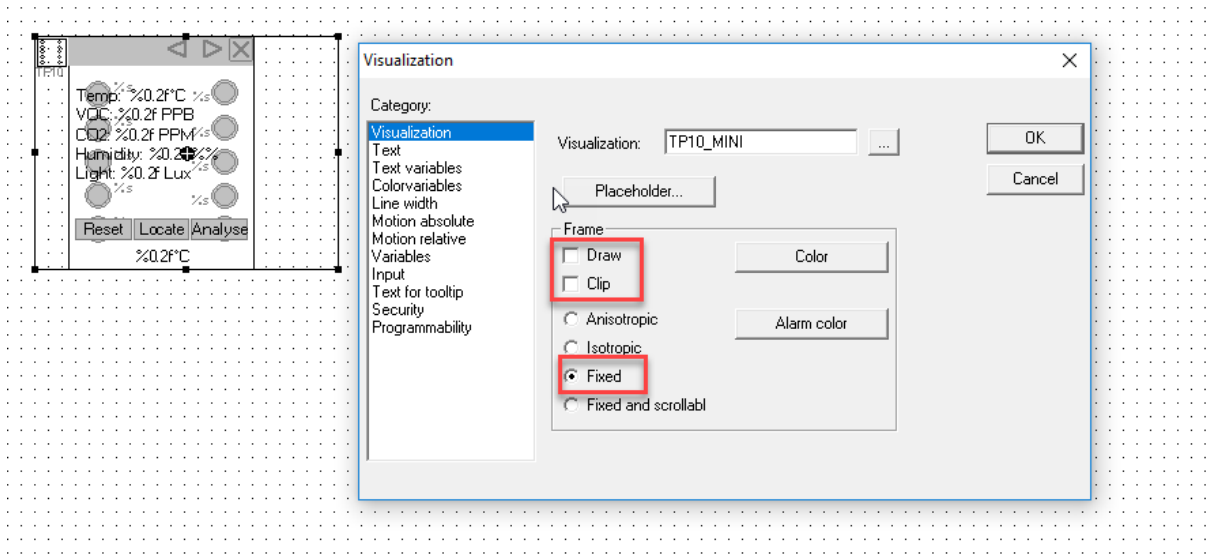

To make sure the TP10 visualisation works as expected, the correct links must be made. This can be done in the menu of the visualisation. Select 'Placeholder' in the 'Visualization' menu. In this menu the next configurations can be done:

- FB\_TP10 : The location of the instance of the TP10 in the program.
- X\_OFFSET and Y\_OFFSET: only used in the TP10\_MINI. With these placeholders the TP10 can be moved relative to the button to open the TP10 visualisation.

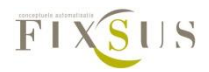

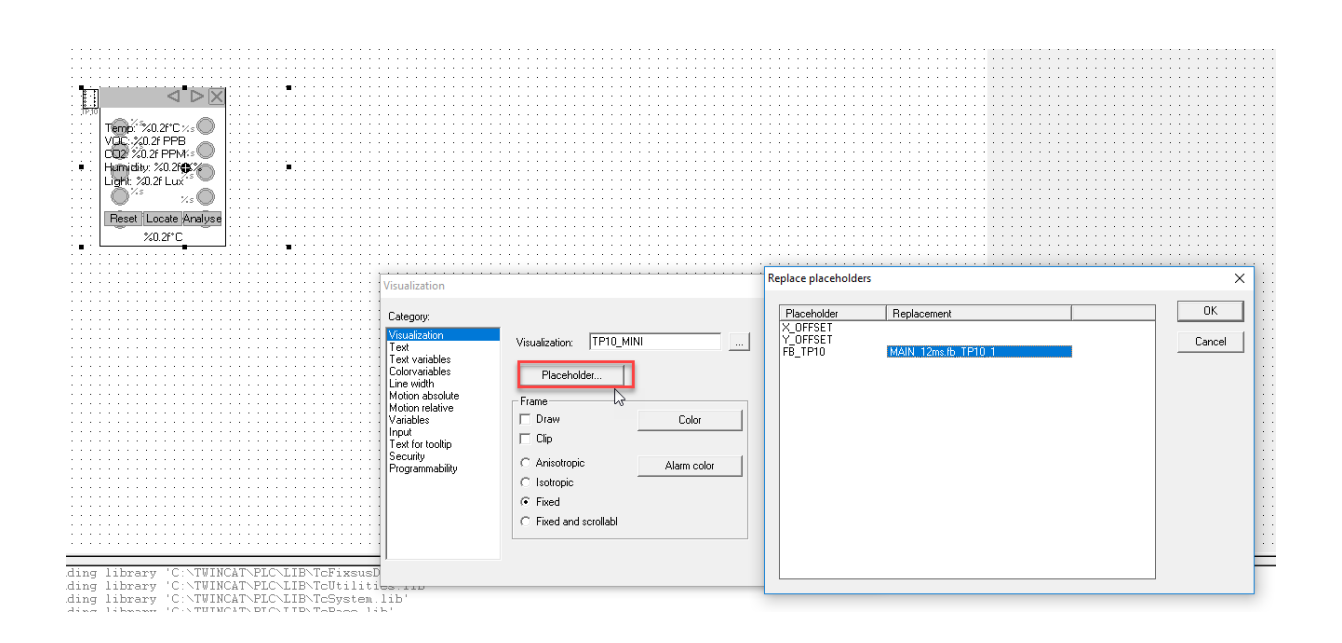

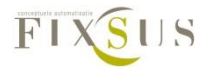

### <span id="page-15-0"></span>Step 5: Changing the configurations on the system manager

When using the TwinCAT system manager there are two things that have to be checked to implement the TP10, RC and other DIOC devices:

#### <span id="page-15-1"></span>I/O at task begin

Under 'PLC-Configuration/PLC program' the option 'I/0 at task begin' needs to be checked to ensure a good communication with the DIOC device.

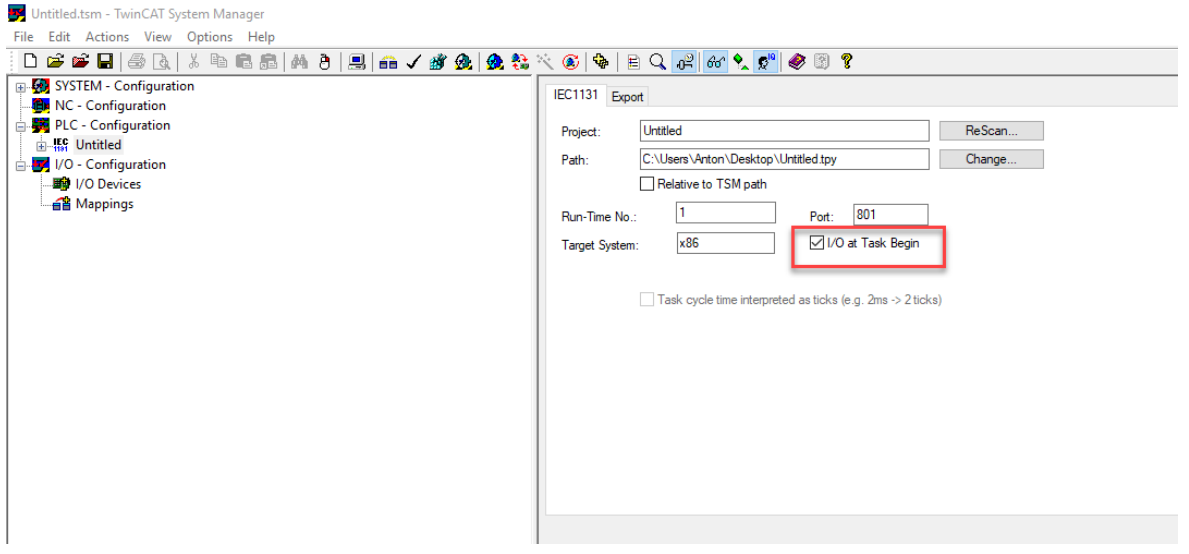

#### <span id="page-15-2"></span>Calling I/O in the right task

The in- and outputs of the PLC will be called in a certain cycle time. The in- and outputs of the DIOC devices must be called in the same cycle time as the DIOC program. This can be done by calling the in- and outputs in the same task as the DIOC program. When the standard task has a 12 ms cycle time, this step can be ignored.

To call the in- and outputs in the right task, navigate to 'PLC-configuration/ PLC program / standard task / inputs' and select all DIOC inputs. Right-click on the selected inputs and go to 'move to'. Choose the task in which the DIOC instances are executed. In this example this is 'Main\_12ms'.

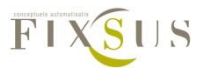

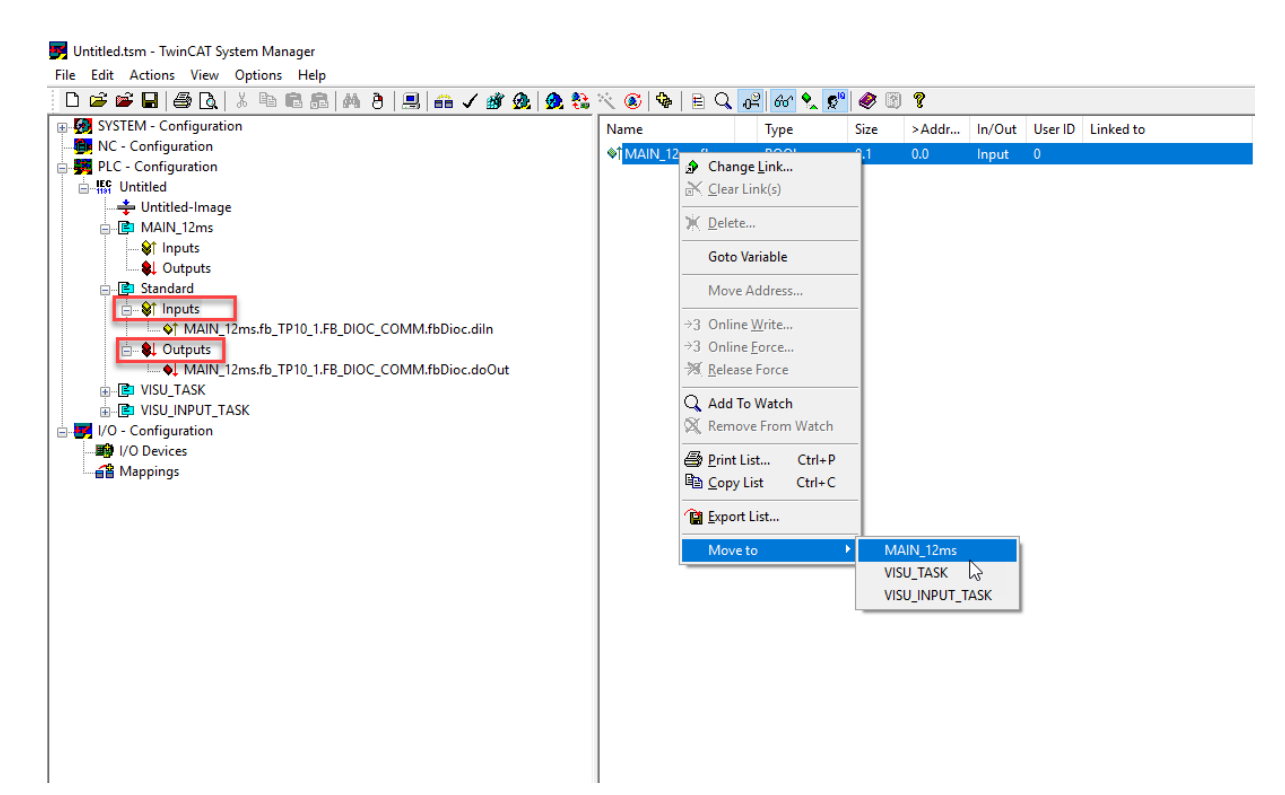

Do the same for the outputs in 'PLC-Configuration/PLC program/ standard task/ outputs'.

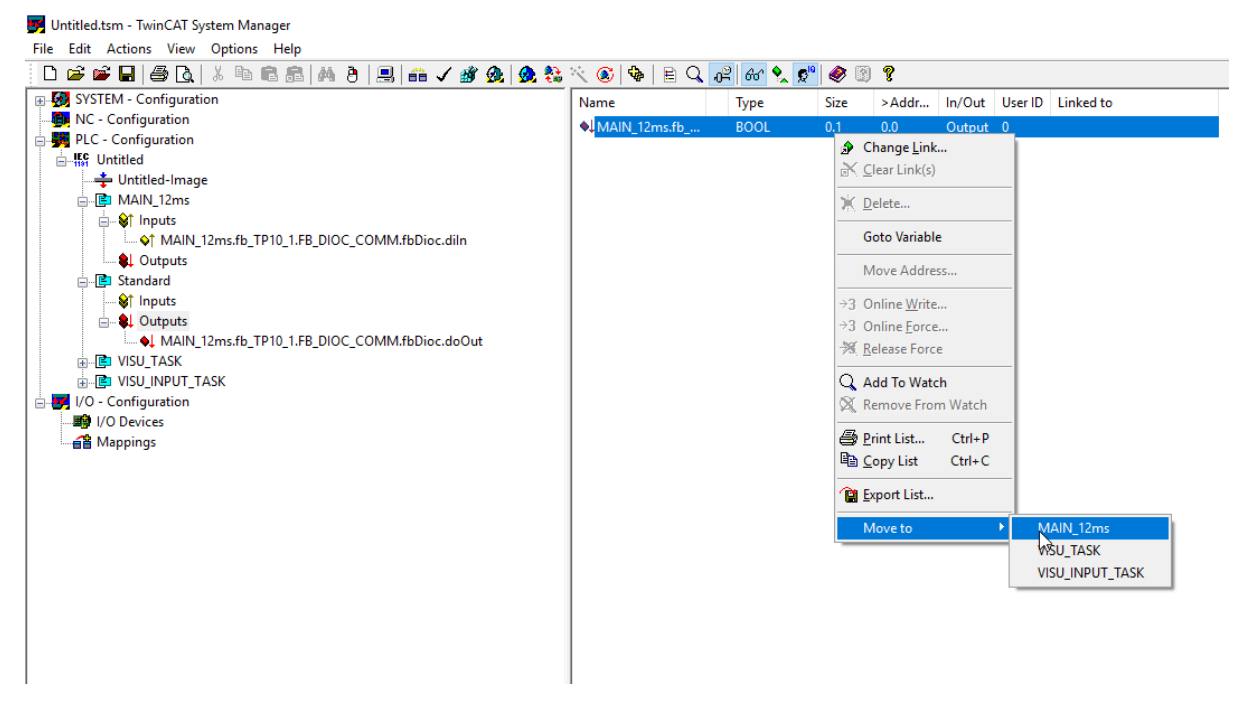

<span id="page-16-0"></span>Assigning the in- and outputs of the TP10 and RC Outputs of the TP10 and RC have the name shown below

(=instance.FB\_DIOC\_COMM.fbDioc.doOut):

L MAIN\_12ms.fb\_TP10\_1.FB\_DIOC\_COMM.fbDioc.doOut

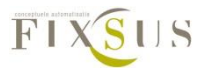

#### Inputs of the TP10 have the name shown below:

(= instance.FB\_DIOC\_COMM.fbDioc.diIn)

nal MAIN\_12ms.fb\_TP10\_1.FB\_DIOC\_COMM.fbDioc.diln

### <span id="page-17-0"></span>Sync unit assignment

For bigger projects, it might be a good idea to assign sync units to your I/Os. Without sync units the TP10's and RC's might not work if another I/O is missing or malfunctioning. Typically, a different sync unit should be assigned to every EtherCAT Coupler in your project. For more information on the sync units visit the Beckhoff information site.

[https://infosys.beckhoff.com/english.php?content=../content/1033/tcsystemmanager/ref](https://infosys.beckhoff.com/english.php?content=../content/1033/tcsystemmanager/reference/ethercat/html/ethercat_syncunitassignment.htm&id=) [erence/ethercat/html/ethercat\\_syncunitassignment.htm&id=](https://infosys.beckhoff.com/english.php?content=../content/1033/tcsystemmanager/reference/ethercat/html/ethercat_syncunitassignment.htm&id=)

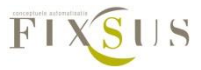

# **5. Inputs and outputs of the TP10 block**

### <span id="page-18-1"></span><span id="page-18-0"></span>Description usage of the inputs and outputs of the TP10

The TP10 block has a lot of inputs that can change the behaviour of the TP10.

As an example below the RGB leds of the TP10 are set to red. To do this, predefined colors can be used.

 $fb_TPI0_1.dwRgb := RGB_RED;$ 

The other variables of the TP10 can also be addressed this way. The table below shows a list of all the inputs, outputs and configuration variables the TP10 has.

Other colour constants available in the DIOC library are listed below in the description of the input.

For a better understanding of a full implementation of a TP10, a very simple example is implemented in the sample project.

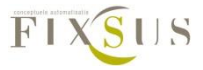

## <span id="page-19-0"></span>Inputs:

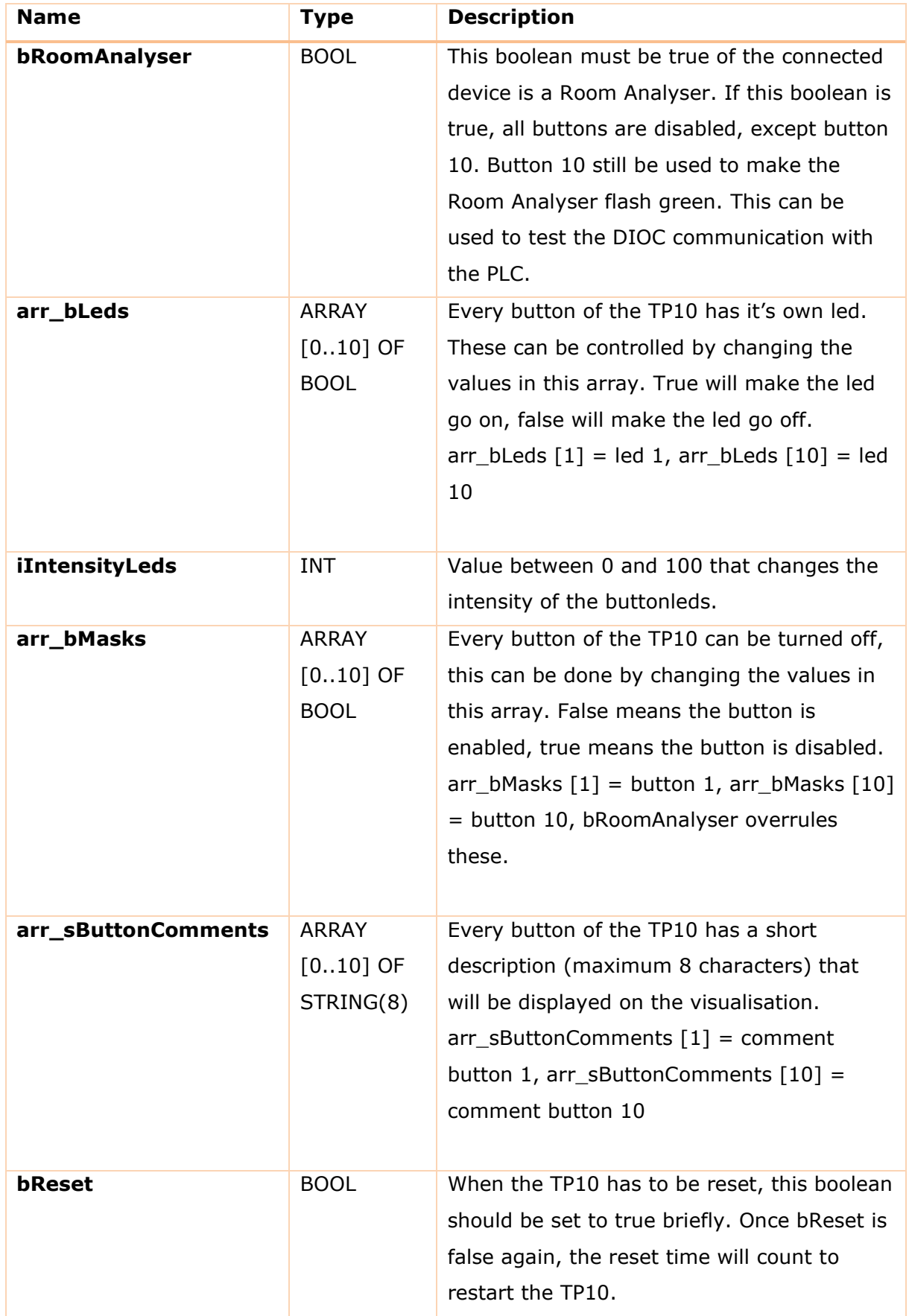

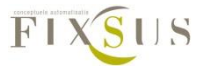

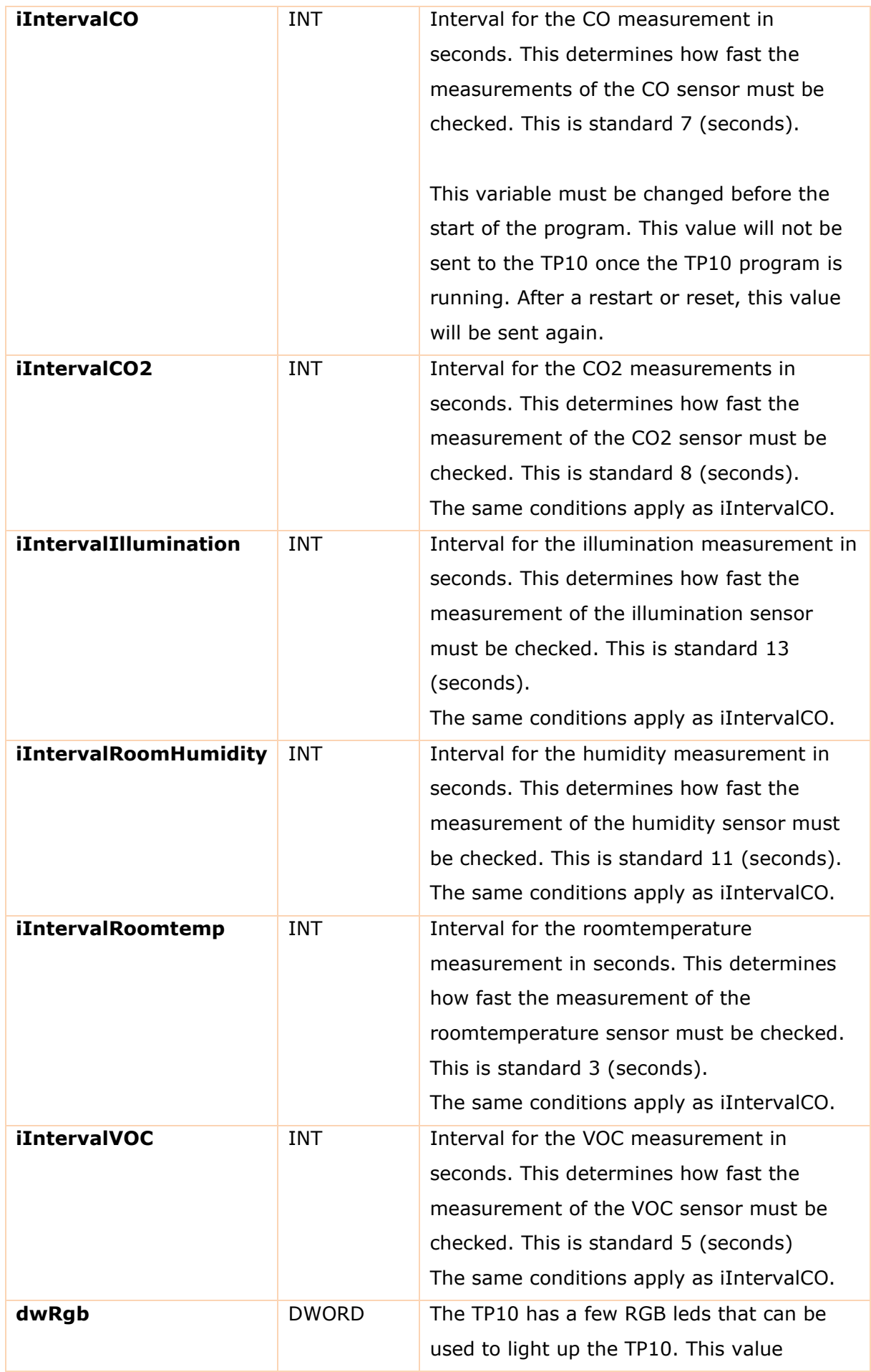

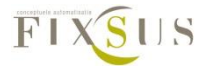

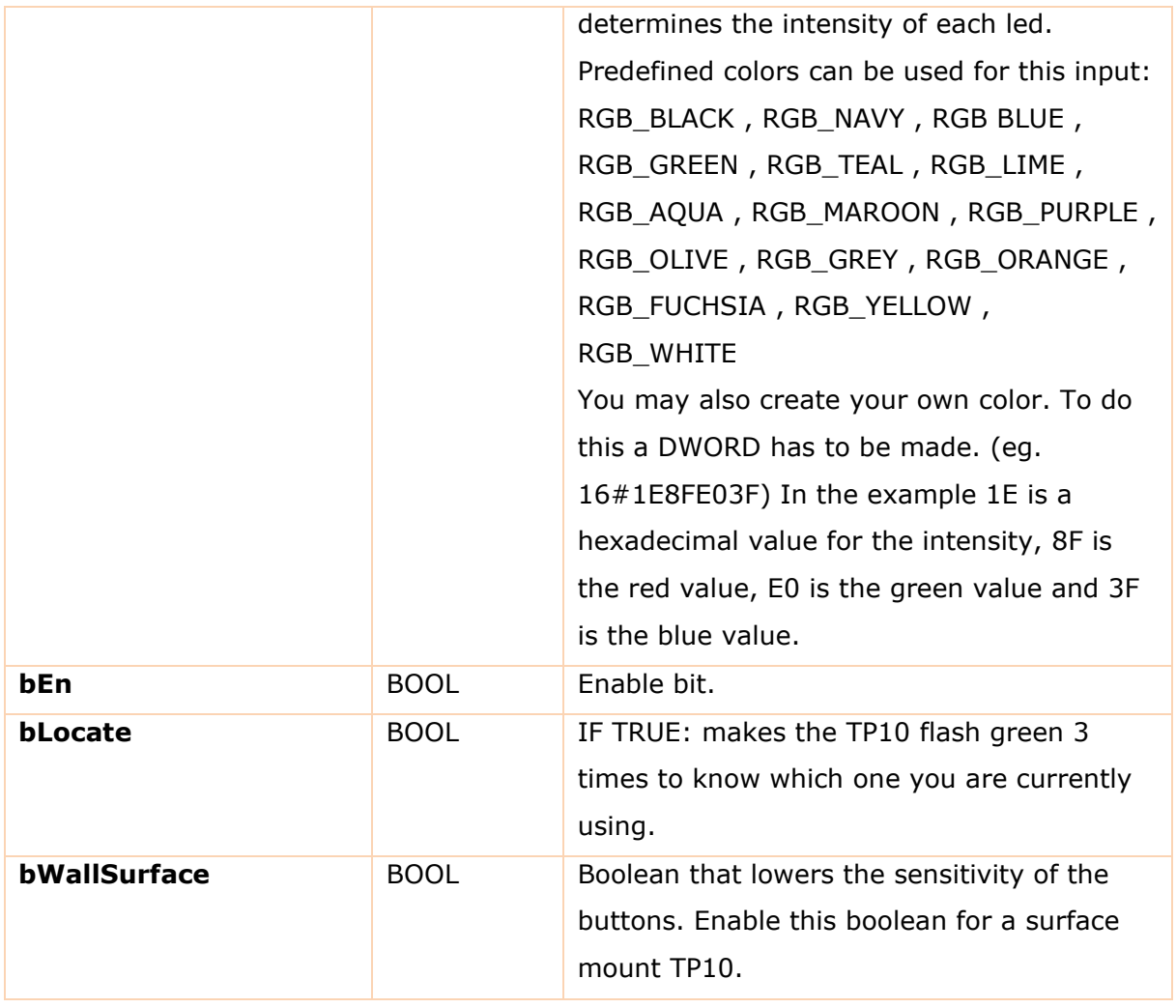

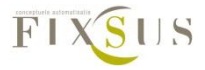

## <span id="page-22-0"></span>Outputs:

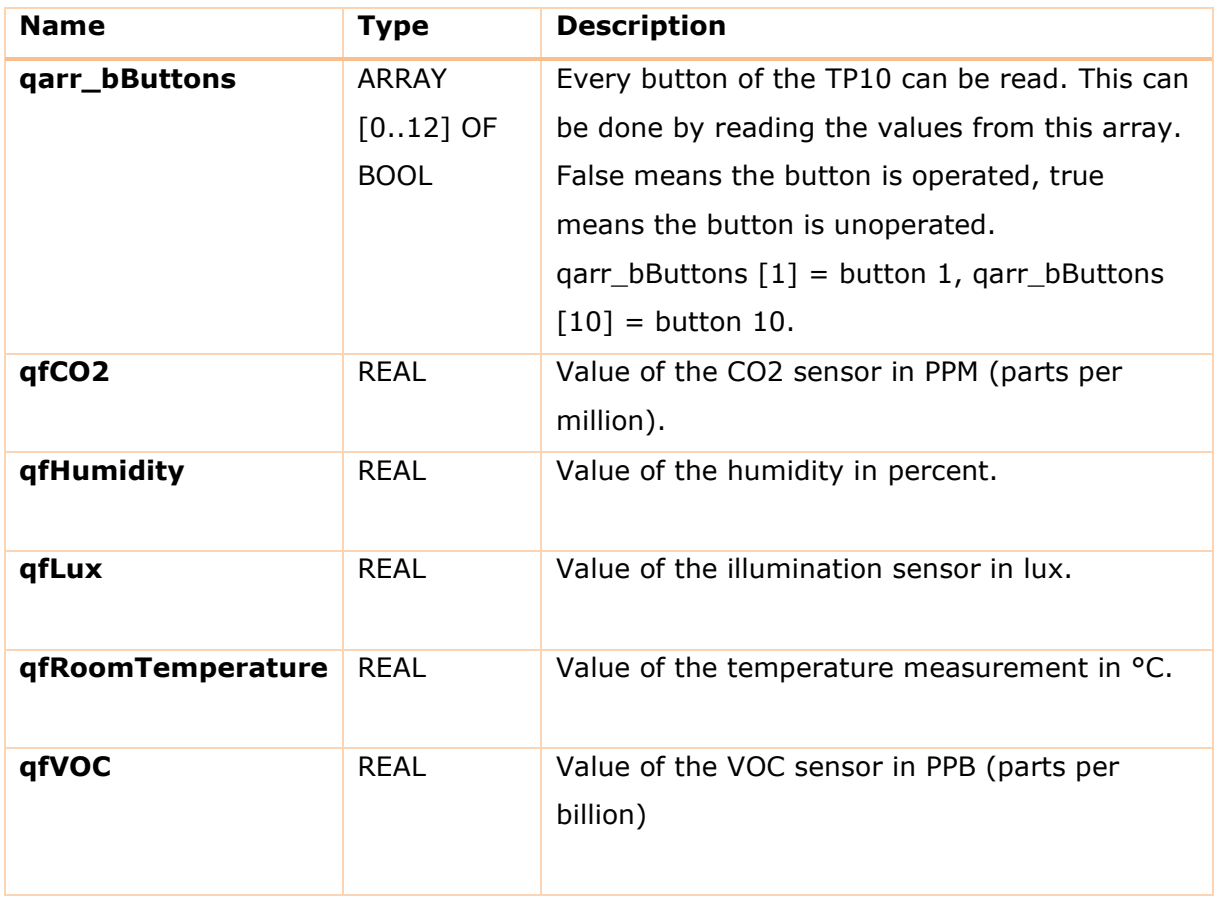

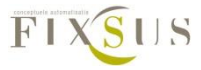

# <span id="page-23-0"></span>Systeminfo:

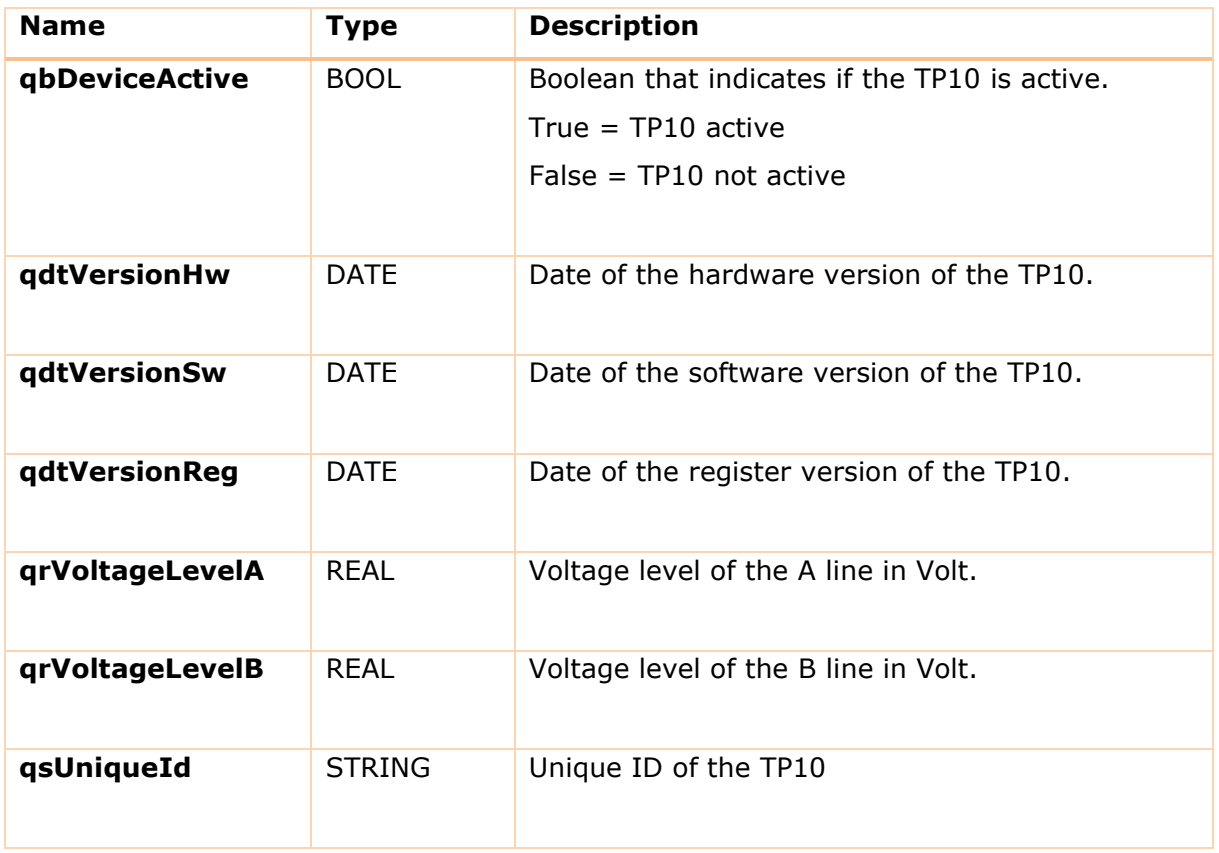

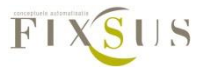

#### <span id="page-24-0"></span>Sample program listing TP10

```
PROGRAM P_Samples_TP10
VAR
      (* TP10 Parameters *)
      bEn : BOOL := TRUE;
      bReset : BOOL;
      iIntensityLeds : INT := 50; (* Change the led intensity *)
      (* Internal vars *)
      PFButton1 : R_TRIG; (* a rising edge trigger *)END_VAR
(* ------- CONTROL SAMPLES *)
(* Activate the device *)fb_TestTP10_1.bEn := bEn; (* OPTIONAL Device is standard enabled 
internally *)
(* Reset the device *)
fb TestTP10 1.bReset := bReset;
(* Toggle led when button 1 is pressed*)
PFButton1(CLK:= fb~TestTP10~1.garr~bButtons[1]);IF PFButton1.q THEN
      fb TestTP10 1.arr_bLeds[1]:= NOT fb_TestTP10_1.arr_bLeds[1];
END_IF
(* No color when button 2 is pressed*)
IF fb_TestTP10_1.qarr_bButtons[2] THEN
      fb_TestTP10_1.dwRgb := RGB_BLACK;
END_IF
(* Disable button 3,4 and 5
      IF arr_bMasks[1] .. arr_bMasks[10] == TRUE then these buttons are disabled *)
fb_TestTP10_1.array_bMass[3] := TRUE;
fb_TestTP10_1.arr_bMasks[4] := TRUE;
fb TestTP10 1.arr bMasks[5] := TRUE;
(* Red color when button 6 is pressed*)
IF fb_TestTP10_1.garr_bButtons[6] THEN
      fb TestTP10 1.dwRgb := RGB RED;
END_IF
(* (light) Red color when button 7 is pressed*)
IF fb_TestTP10_1.qarr_bButtons[7] THEN
      (* Non default colour with max (100%) intensity *)
      fb_TestTP10_1.dwRgb := 16#64_64_0A_0A;END_IF
(* (light) Red color when button 8 is pressed*)
IF fb_TestTP10_1.qarr_bButtons[8] THEN
      (* Non default colour with standard (30%) intensity *)
      fb TestTP10 1.dwRgb := 16#1E 64 19 19;
END_IF
```
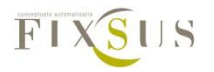

 $(*$  (light) Blue color when button 9 is pressed\*) IF fb\_TestTP10\_1.garr\_bButtons[9] THEN (\* Non default colour with medium (65%) intensity \*) fb TestTP10\_1.dwRgb :=  $16#41$ \_19\_19\_64; END\_IF (\* Blue color when button 10 is pressed\*) IF fb\_TestTP10\_1.qarr\_bButtons[10] THEN fb\_TestTP10\_1.dwRgb := RGB\_BLUE; END\_IF (\* Change the led intensity \*) fb TestTP10 1.iIntensityLeds  $:=$  iIntensityLeds; ( $*$  Interval update times for the sensors  $*$ ) fb\_TestTP10\_1.iIntervalRoomtemp;  $(*)$  Default := 3  $*)$ fb\_TestTP10\_1.iIntervalRoomHumidity;  $(*$  Default := 11  $*)$ fb\_TestTP10\_1.iIntervalCO2;  $(*)$  (\* Default := 8 \*)<br>fb TestTP10 1.iIntervalCO;  $(*)$  (\* Default := 7 \*) fb\_TestTP10\_1.iIntervalCO;  $( * \text{ Default } := 7 * )$ <br>fb\_TestTP10\_1.iIntervalVOC;  $( * \text{ Default } := 5 * )$  $f_{\text{D}}$  TestTP10\_1.iIntervalVOC; fb\_TestTP10\_1.iIntervalIllumination;  $(*)$  Default := 13  $*)$ fb TestTP10 1.iIntervalIR;  $(*)$  Default := 17  $*)$ (\* ------- FEEDBACK SAMPLES, \* these are the measured values a TP10 can return \* be aware that it might take along time before the data is available after starting \*) fb\_TestTP10\_1.qfRoomTemperature; fb\_TestTP10\_1.qfVOC; fb\_TestTP10\_1.qfCO2; fb\_TestTP10\_1.qfHumidity; fb\_TestTP10\_1.qfLux; fb\_TestTP10\_1.qfInfrared; (\*Analyse data\*) fb\_TestTP10\_1.qdtVersionHw; fb\_TestTP10\_1.qdtVersionSw;

fb\_TestTP10\_1.gdtVersionReg; fb\_TestTP10\_1.qsUniqueId; fb\_TestTP10\_1.qrVoltageLevelA; fb\_TestTP10\_1.qrVoltageLevelB; fb\_TestTP10\_1.qbDeviceActive;

# **6. Inputs and outputs of the RC block**

<span id="page-26-1"></span><span id="page-26-0"></span>Description usage of the inputs and outputs of the RC

The RC block has a lot of inputs that can change the behaviour of the RC.

The table below shows a list of all the inputs, outputs and configuration variables the RC has.

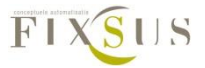

## <span id="page-27-0"></span>Inputs:

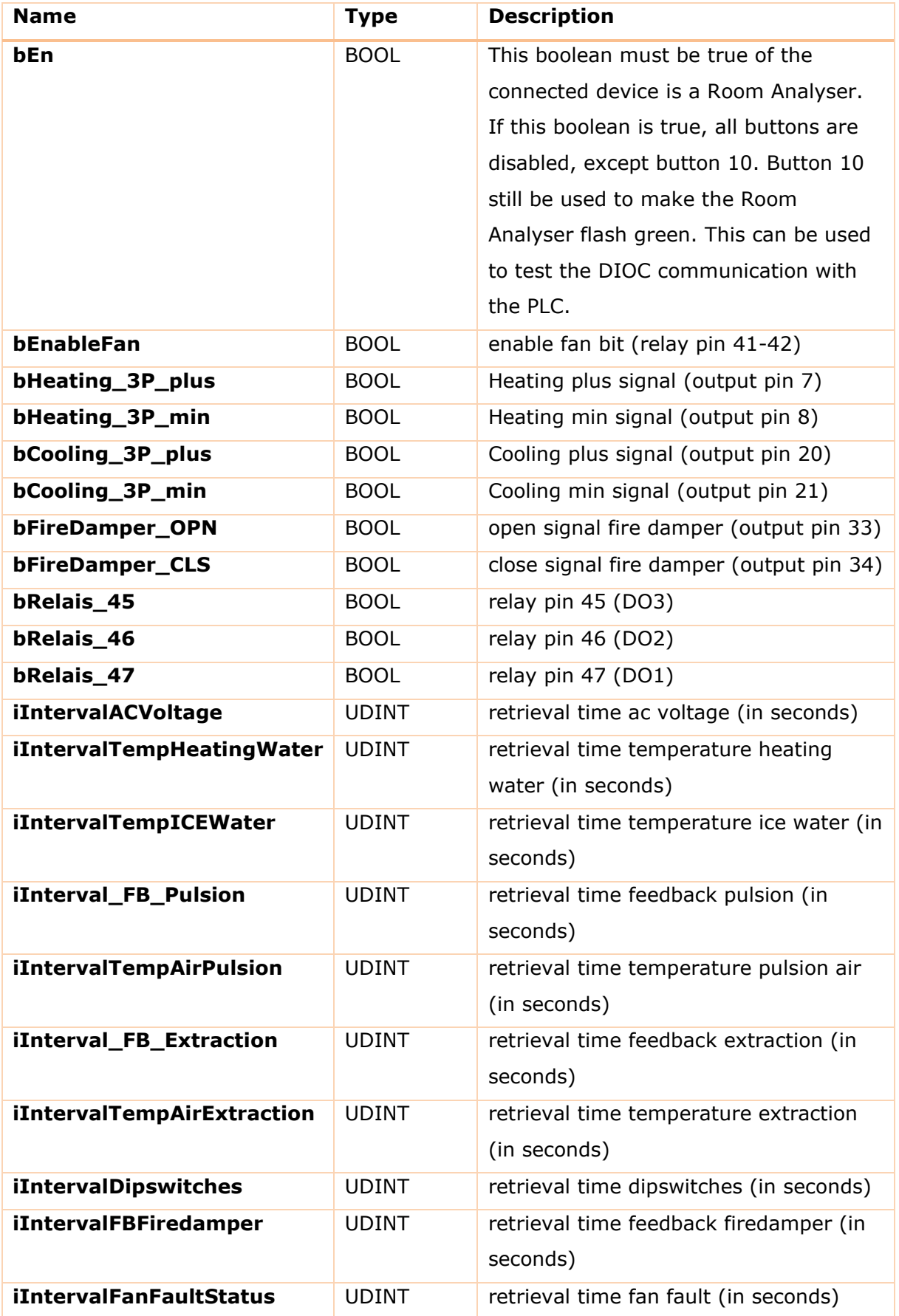

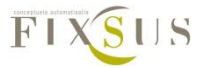

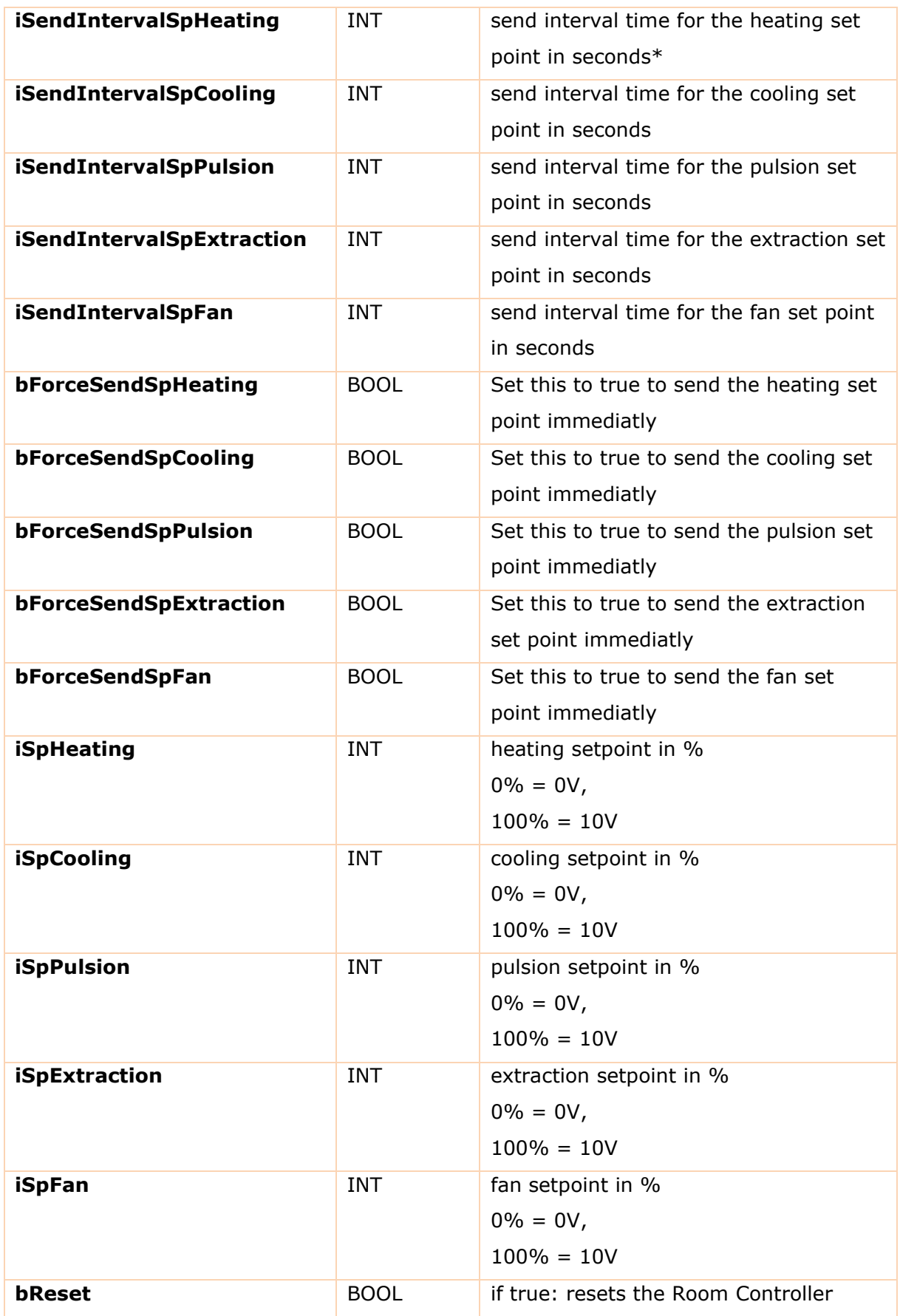

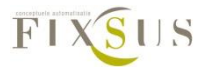

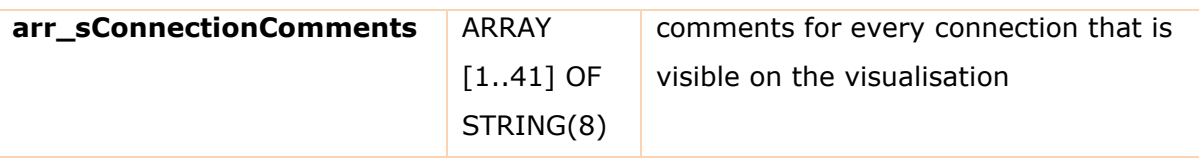

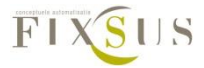

## <span id="page-30-0"></span>Outputs:

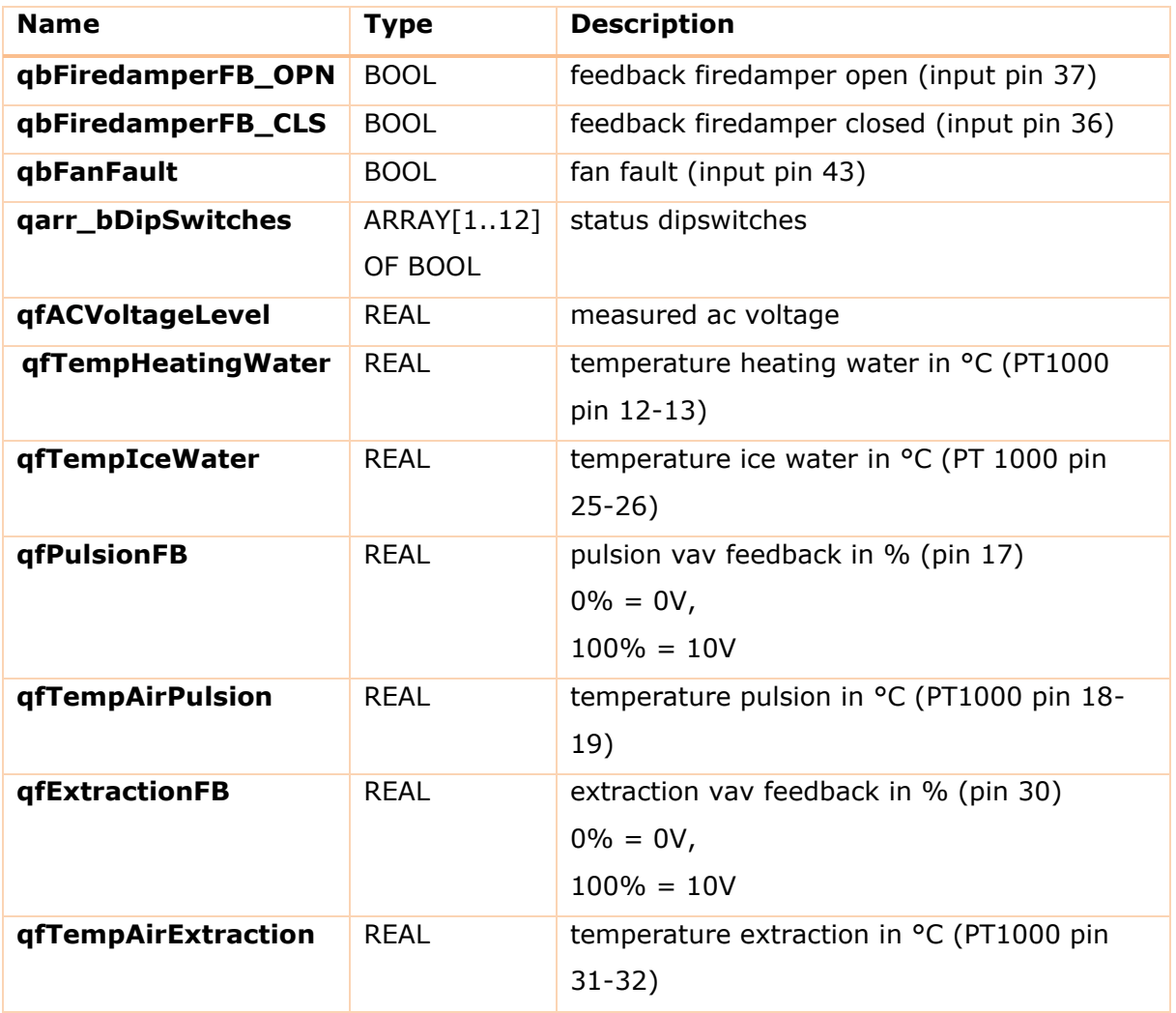

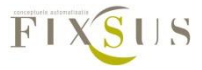

# <span id="page-31-0"></span>Systeminfo:

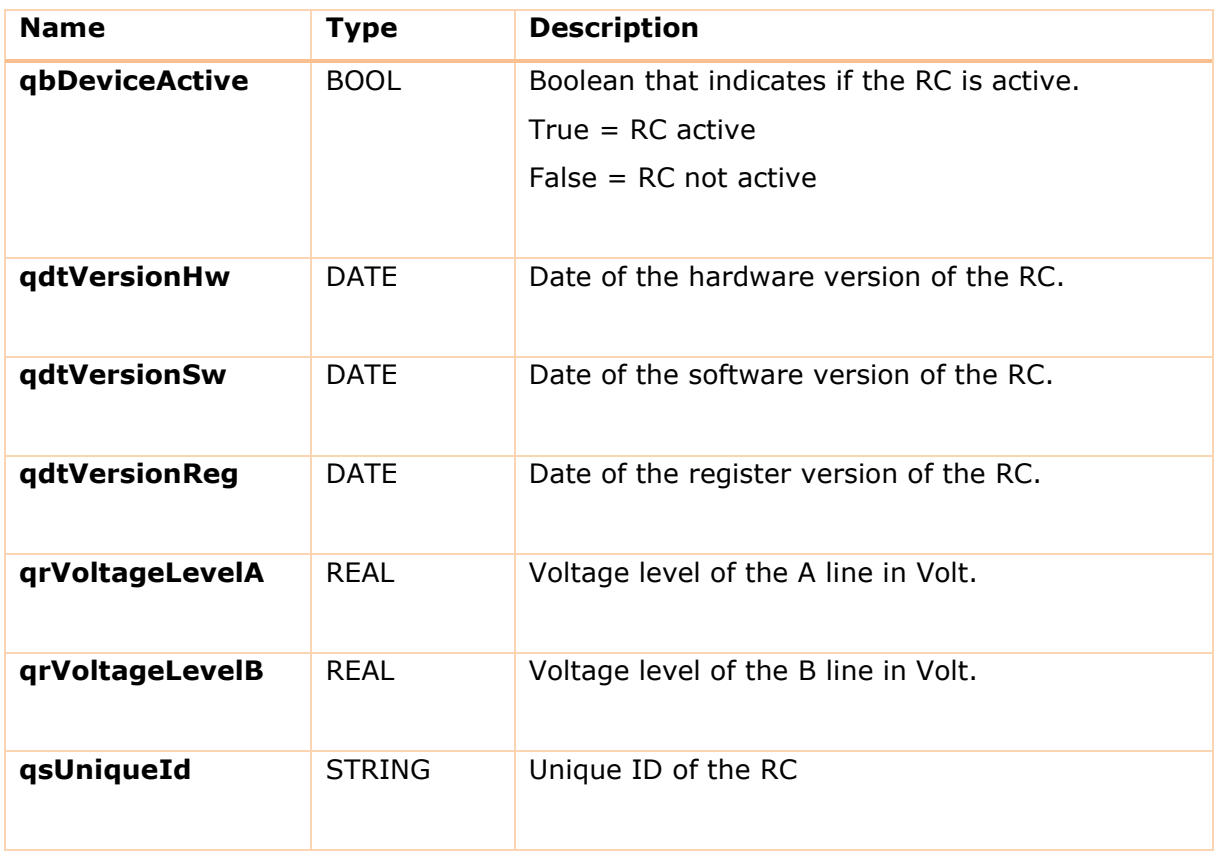

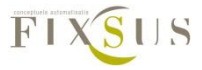